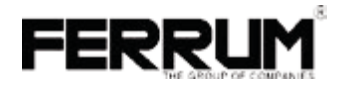

# **ИНСТРУКЦИЯ**

по обновлению микропрограмм бортовых маршрутных компьютеров и электронных комбинаций приборов производства ООО "ФЕРРУМ" с помощью изделия GF 911 и программы "K- Line Flasher"

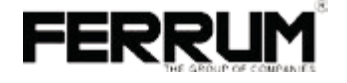

## **ИНСТРУКЦИЯ**

по обновлению микропрограмм бортовых маршрутных компьютеров и электронных комбинаций приборов производства ООО "ФЕРРУМ" с помощью изделия GF 911 и программы "K- Line Flasher"

В данной инструкции описана процедура обновления микропрограмм бортовых маршрутных компьютеров (далее МК) и электронных комбинаций приборов (далее ЭКП) производства ООО "ФЕРРУМ" с помощью изделия GF911 и программы "K-Line Flasher".

#### 1. ОБОРУДОВАНИЕ И ПРОГРАММНОЕ ОБЕСПЕЧЕНИЕ.

Для обновления микропрограммы необходимо следующее оборудование.

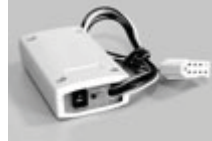

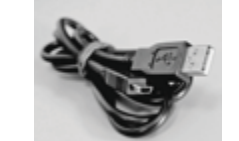

K-line %! GF911 USB-\$-

для подкл. адаптера

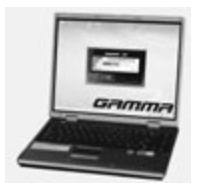

Персональный компьютер или ноутбук (далее- ПК) с операционной системой не ниже MS Windows 98 и USB-портом.

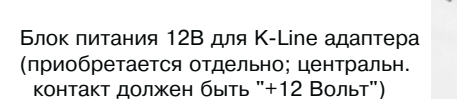

**Внимание!** Для перепрограммирования ЭКП нужно заказать в ООО "ФЕРРУМ" специальный переходник для поключения ЭКП к изделию GF911

#### 1

# техническим данным, приведенным в настоящей инструкции, выполняет свои функции и проверено продавцом. -,!-6#->9999999999>-999999999999999999999999-201 года Подпись лица, ответственного за приёмку  $\overline{\phantom{a}}$  $\prime$ Штамп ОТК  $\overline{18}$

СВИДЕТЕЛЬСТВО О СООТВЕТСТВИИ И ПРИЁМКЕ

<u>Nº</u> , соответствует

Изделие GF911, зав.

В данной инструкции описана процедура обновления микропрограмм бортовых маршрутных компьютеров (далее МК) и электронных комбинаций приборов (далее ЭКП) производства ООО "ФЕРРУМ" с помощью изделия GF911 и программы "K-Line Flasher".

#### 1. ОБОРУДОВАНИЕ И ПРОГРАММНОЕ ОБЕСПЕЧЕНИЕ.

Для обновления микропрограммы необходимо следующее оборудование.

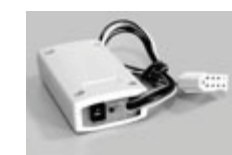

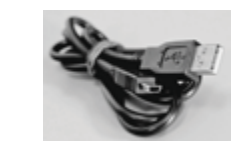

для подкл. адаптера

K-line %! GF911 USB-\$-

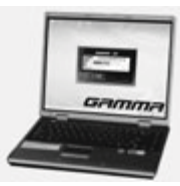

Персональный компьютер или ноутбук (далее- ПК) с операционной системой не ниже MS Windows 98 и USB-портом.

Блок питания 12В для K-Line адаптера (приобретается отдельно; центральн. контакт должен быть "+12 Вольт")

**Внимание!** Для перепрограммирования ЭКП нужно заказать в ООО "ФЕРРУМ" специальный переходник для поключения ЭКП к изделию GF911

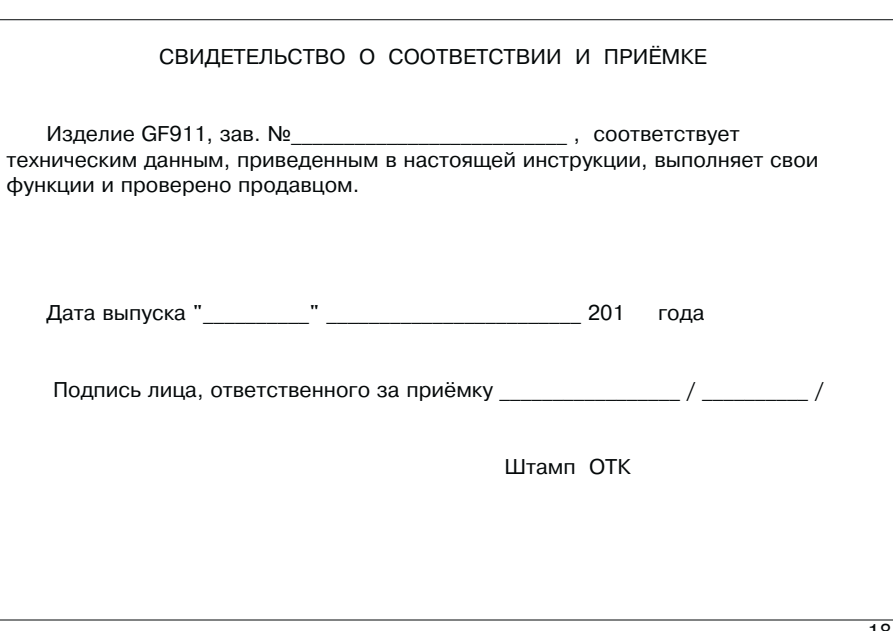

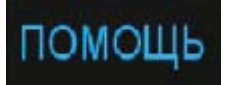

Кнопка "ПОМОШЬ" переключает информационный дисплей на отображение информации о технической поддержке:

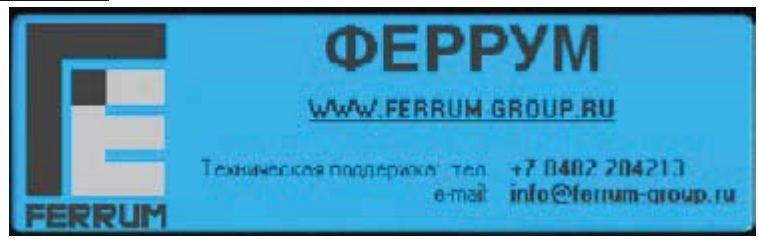

Шёлкнув мышью по алресу WWW.FFRRUM-GROUP.RU. Вы попалёте на интернет-сайт ООО "ФЕРРУМ".

Щёлкнув по строке info@ferrum-group.ru, Вы сможете написать электронное письмо (E-mail) в группу технической поддержки ООО "ФЕРРУМ".

Повторное нажатие кнопки "ПОМОЩЬ" возвращает дисплей в предыдущее состояние.

 $17$ 

### 4.2.7. Техническая поллержка.

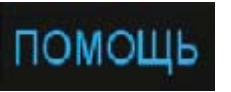

Кнопка "ПОМОШЬ" переключает информационный дисплей на отображение информации о технической поддержке:

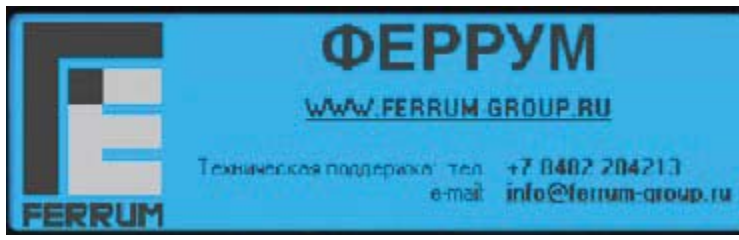

Щёлкнув мышью по адресу WWW.FERRUM-GROUP.RU. Вы попадёте на интернет-сайт  $000$  " $000$ " $000$ 

Шёлкнув по строке info@ferrum-group.ru. Вы сможете написать электронное письмо (E-mail) в группу технической поддержки ООО "ФЕРРУМ".

Повторное нажатие кнопки "ПОМОЩЬ" возвращает дисплей в предыдущее состояние.

## 2. УСТАНОВКА И НАСТРОЙКА ДРАЙВЕРА K-LINE АДАПТЕРА.

Для корректной работы K-Line адаптера прежде всего необходимо установить и настроить для него программу-драйвер.

2.1. Установка драйвера.

- 1. Разархивируйте файлы драйвера в любую удобную для Вас папку, например: "C:\Master\K-line Adapter".
- 2. Полключите K-line алаптер в любой своболный USB-разъём Вашего ПК.
- 3. Дождитесь появления сообщения об обнаружении нового оборудования.

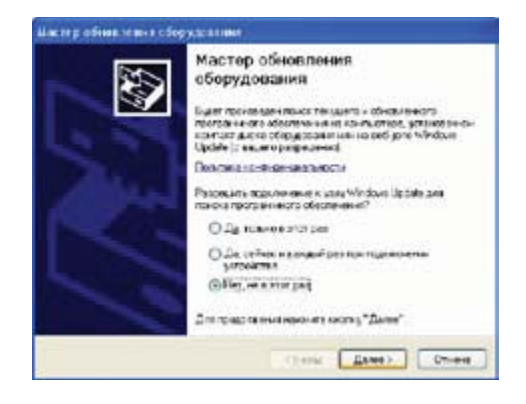

## 2. УСТАНОВКА И НАСТРОЙКА ЛРАЙВЕРА К-НІ І Р АЛАПТЕРА.

Для корректной работы K-Line адаптера прежде всего необходимо установить и настроить для него программу-драйвер.

- 2.1. Установка драйвера.
- 1. Разархивируйте файлы драйвера в любую удобную для Вас папку, например: "C:\Master\K-line Adapter".
- 2. Подключите K-line адаптер в любой свободный USB-разъём Вашего ПК.
- 3. Дождитесь появления сообщения об обнаружении нового оборудования.

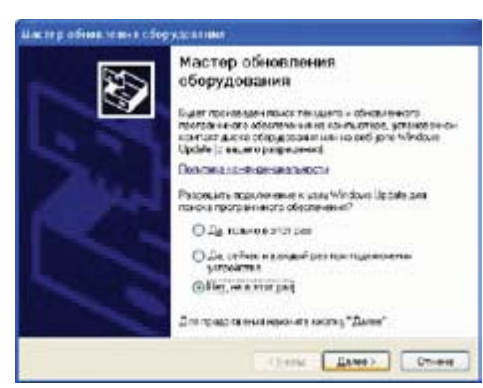

4. Выберите ручной режим установки драйвера и укажите папку, в которую Вы разархивировали файлы драйвера.

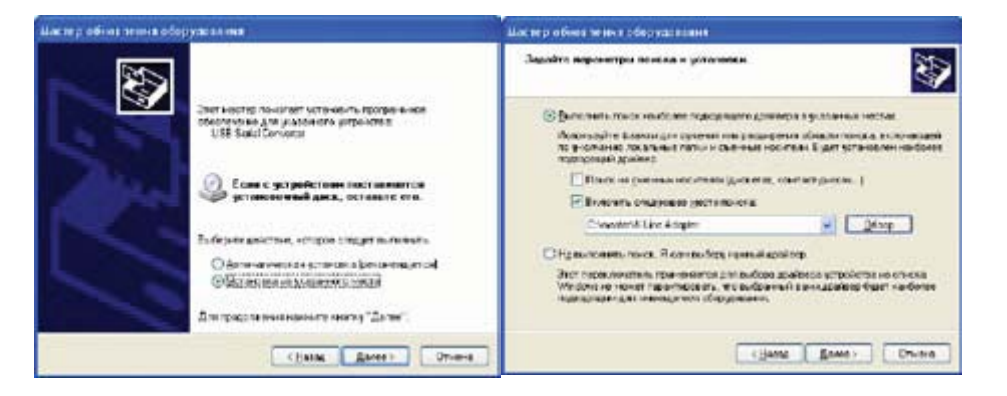

После прерывания обновление микропрограммы можно повторить.

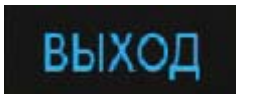

Кнопка "ВЫХОД" завершает работу программы.

4.2.6. Сообщение об ошибках.

В случае возникновения ошибки на информационном дисплее появляется соответствующее сообщение, например:

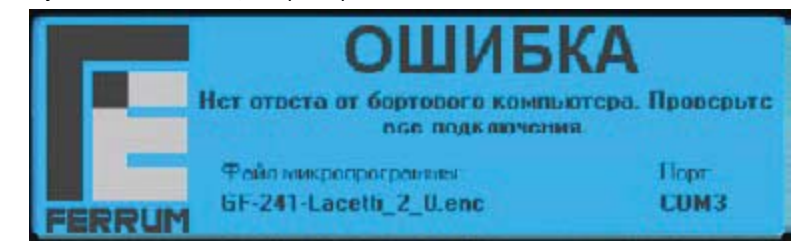

За разъяснениями по поводу ошибок обращайтесь в службу технической поддержки 000 "ФЕРРУМ".

 $\mathbf{3}$ 

4. Выберите ручной режим установки драйвера и укажите папку, в которую Вы разархивировали файлы драйвера.

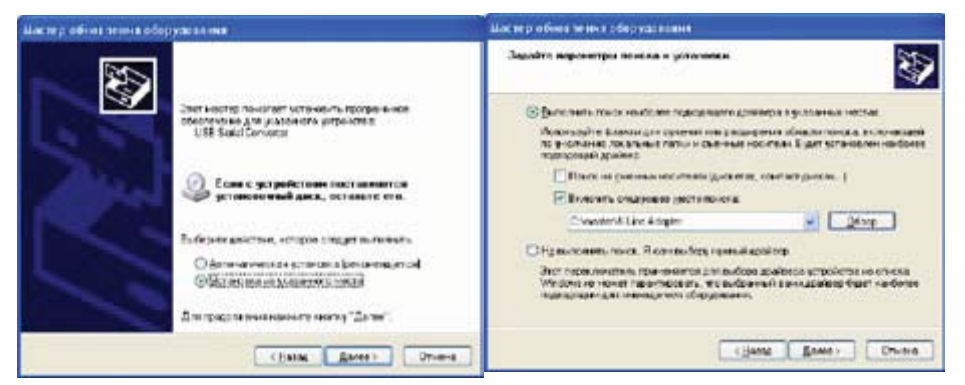

После прерывания обновление микропрограммы можно повторить.

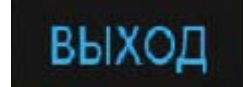

Кнопка "ВЫХОД" завершает работу программы.

4.2.6. Сообщение об ошибках.

В случае возникновения ошибки на информационном дисплее появляется соответствующее сообщение, например:

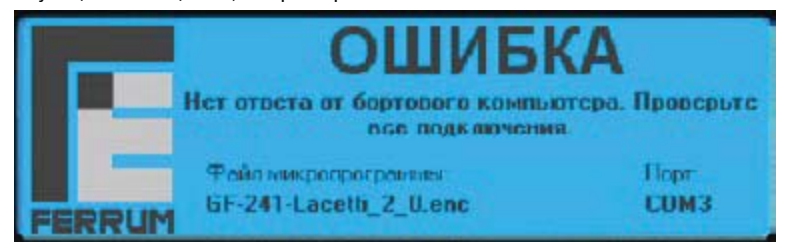

За разъяснениями по поводу ошибок обрашайтесь в службу технической поддержки ООО "ФЕРРУМ".

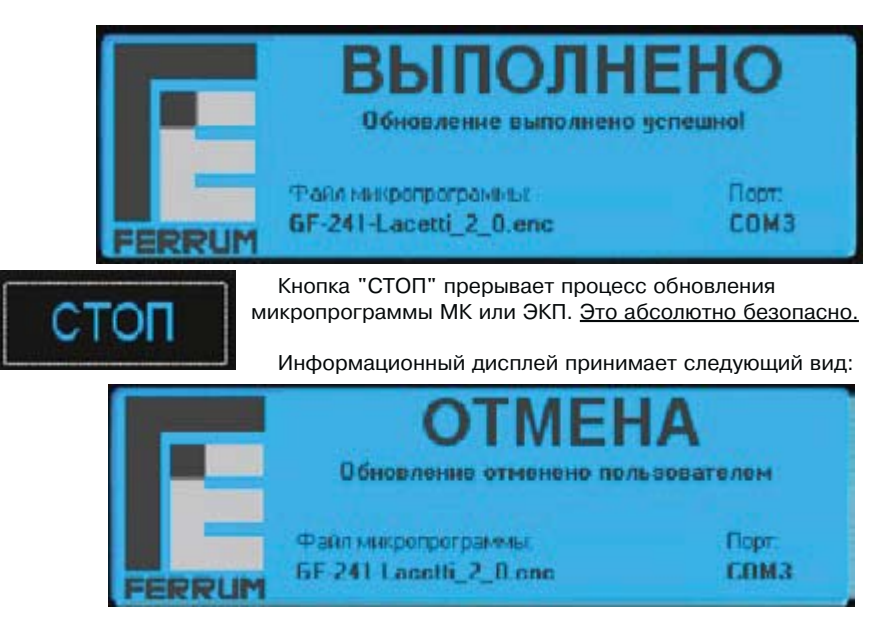

5. Дождитесь окончания процесса установки драйвера. Для Windows XP: при появлении сообщения об установке неподписанного драйвера нажмите кнопку "Продолжить".

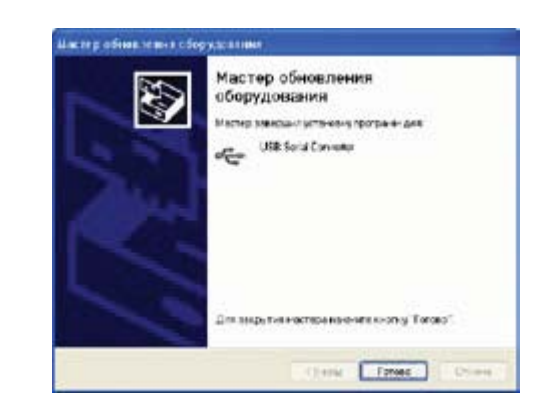

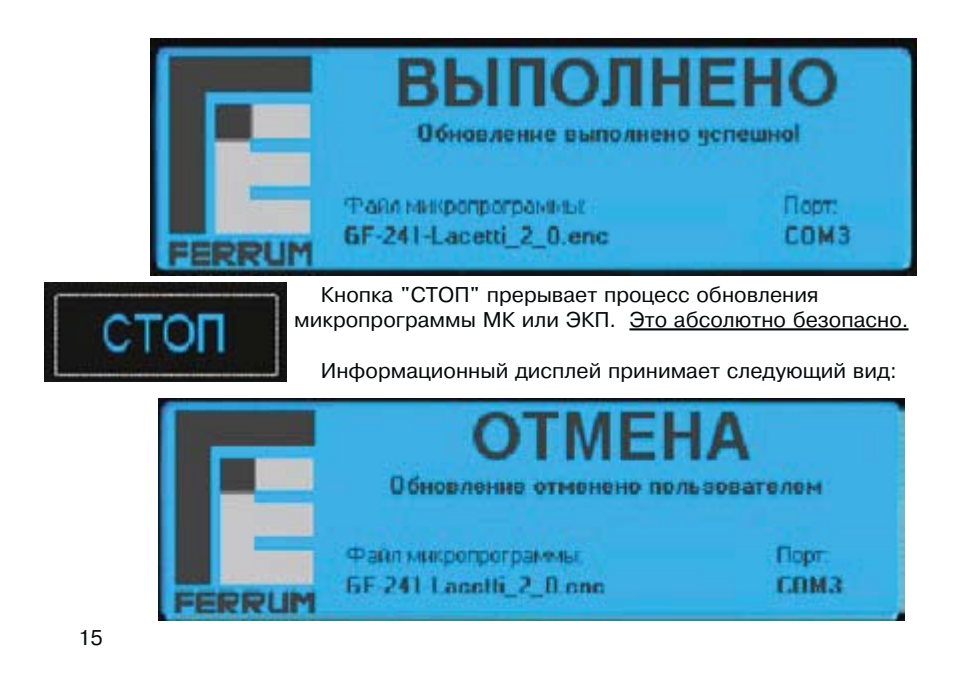

5. Дождитесь окончания процесса установки драйвера. Для Windows XP: при появлении сообщения об установке неподписанного драйвера нажмите кнопку "Продолжить".

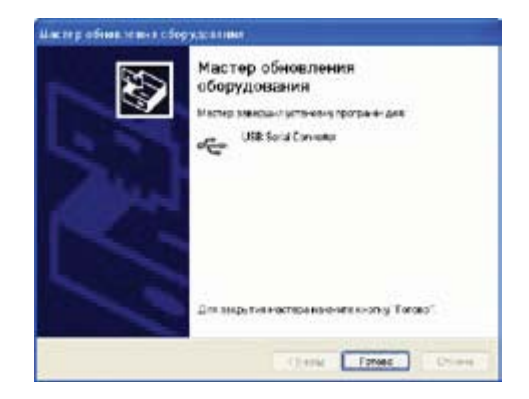

 $\overline{4}$ 

 $\overline{\mathbf{A}}$ 

6. После успешной установки в Диспетчере устройств должен появиться USB Serial Port с определенным номером, который надо будет указать программе K-line Flasher.

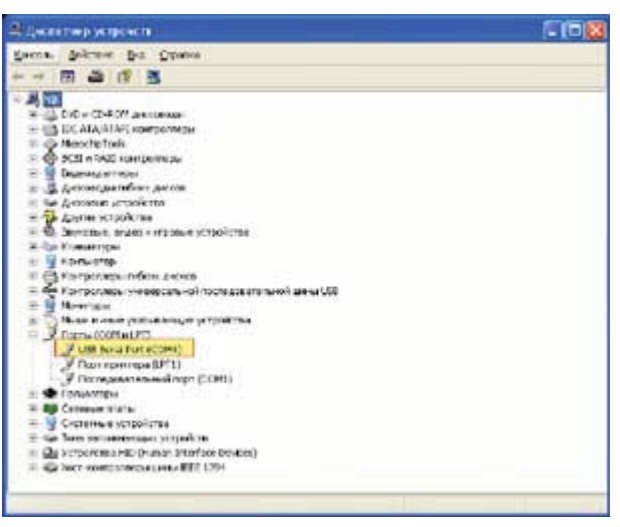

#### 4.2.5. Обновление микропрограммы.

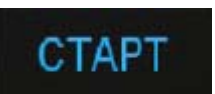

Кнопка "СТАРТ" запускает процесс обновления микропрограммы МК или ЭКП. При этом информационный дисплей программы принимает следующий вид:следующий вид:

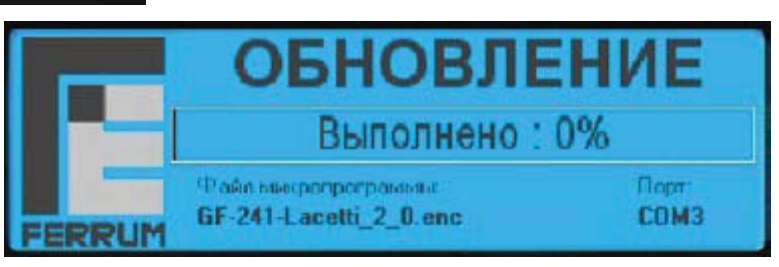

Индикатор отображает текущий процент выполнения процедуры обновления. Процесс обновления занимает примерно 1-2 минуты, в зависимости от типа МК или ЭКП и объема микропрограммы.

После успешного обновления микропрограммы МК или ЭКП автоматически перезагружается, а информационный дисплей принимает следующий вид:

 $14$ 

6. После успешной установки в Диспетчере устройств должен появиться USB Serial Port с определенным номером, который надо будет указать программе K-line Flasher.

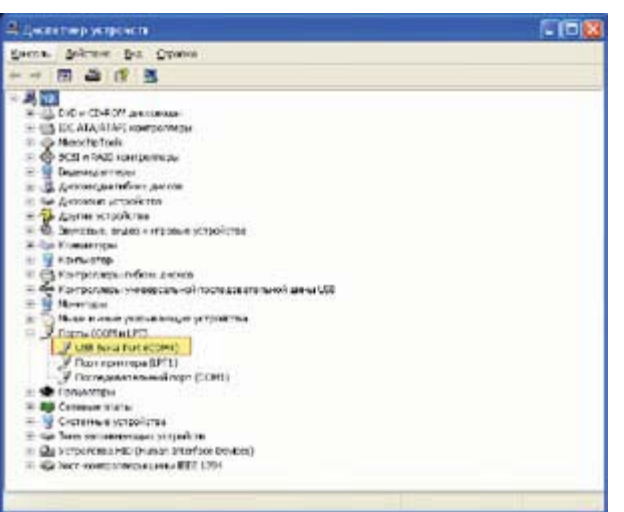

#### 4.2.5. Обновление микропрограммы.

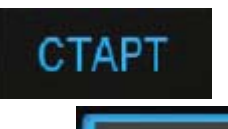

Кнопка "СТАРТ" запускает процесс обновления микропрограммы МК или ЭКП. При этом информационный дисплей программы принимает следующий вид:

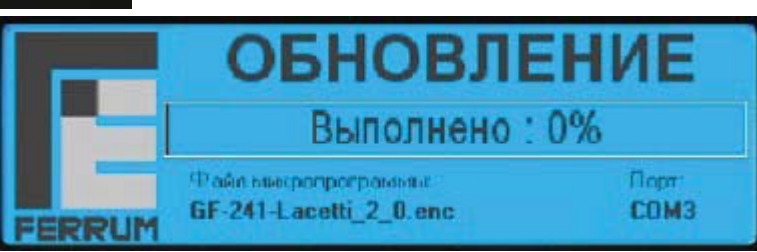

Индикатор отображает текущий процент выполнения процедуры обновления. Процесс обновления занимает примерно 1-2 минуты, в зависимости от типа МК или ЭКП и объема микропрограммы.

После успешного обновления микропрограммы МК или ЭКП автоматически перезагружается, а информационный дисплей принимает следующий вид:

 $\overline{5}$ 

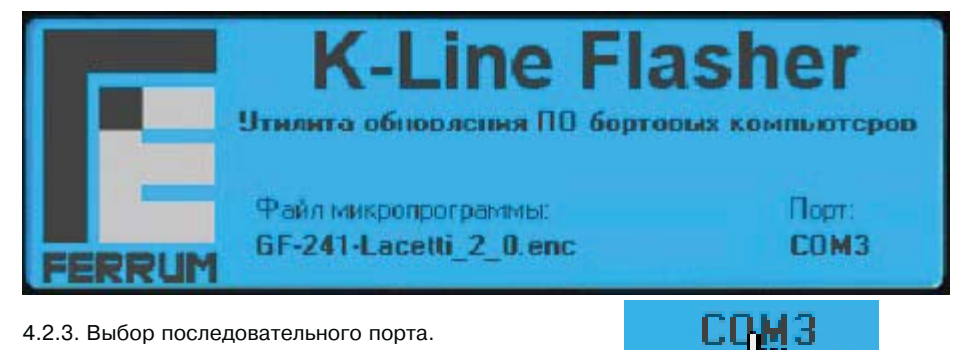

4.2.3. Выбор последовательного порта. При наведении мыши на название СОМ порта, курсор мыши изменяет свой вид:

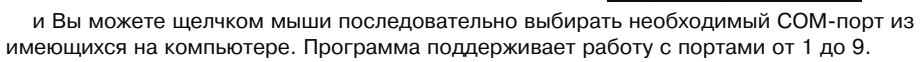

4.2.4. Выбор другой микропрограммы.

При наведении мыши на название микропрограммы, курсор мыши изменяет свой вид:

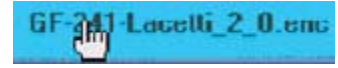

13

# 3. ПЕРЕКЛЮЧЕНИЕ МК ИЛИ ЭКП В РЕЖИМ ОБНОВЛЕНИЯ МИКРОПРОГРАММЫ.

При обновлении микропрограммы в помещении необходимо:

1. Подключить адаптер к ПК. Если драйвера на адаптер ешё не были установлены, установите их (см. раздел 2).

2. Подключить блок питания к адаптеру и включить его в розетку.

3. Удерживая нажатым энкодер или другой соответствующий орган управления МК или ЭКП, подключить к перепрограммируемому изделию колодку адаптера, при этом МК или ЭКП включится и на индикаторе появится заставка обновления ПО.

4. Запустить программу "K-line Flasher" на Вашем ПК.

5. Выбрать необходимую версию прошивки МК или ЭКП.

6. В главном окне программы выбрать Com Port. Обычно в ПК, если не установлено аналогичное оборудование, это порт Com 3 и выше, в зависимости от номера USB Port. куда подключен адаптер.

7. Нажать СТАРТ. При этом запустится процесс обновления ПО.

Примечание. Изделие (МК или ЭКП) можно перепрограммировать на автомобиле. Блок питания 12В для K-Line адаптера в этом случае не нужен. При этом необходимо:

1. Извлечь из колодки диагностики автомобиля контакт K-Line и подключить его к контакту 2 колодки GF911 (см. Рис1 на стр.7).

2. Подать на контакт 5 колодки GF911 +12 Вольт, а на контакт 7 колодки GF911 "массу".  $(cM. PMC1 Ha CTD.7)$ .

Далее следуйте указаниям из раздела "Обновление ПО" инструкции на Ваше изделие (МК или ЭКП).

 $6^{\circ}$ 

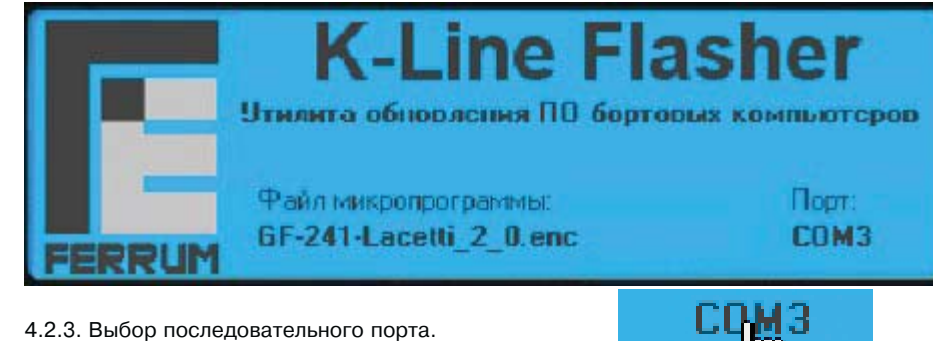

При наведении мыши на название СОМ порта. курсор мыши изменяет свой вид:

и Вы можете шелчком мыши последовательно выбирать необходимый СОМ-порт из имеющихся на компьютере. Программа поддерживает работу с портами от 1 до 9. 4.2.4. Выбор другой микропрограммы.

При наведении мыши на название микропрограммы, курсор мыши изменяет свой вид:

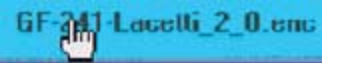

## 3. ПЕРЕКЛЮЧЕНИЕ МК ИЛИ ЭКП В РЕЖИМ ОБНОВЛЕНИЯ МИКРОПРОГРАММЫ.

При обновлении микропрограммы в помещении необходимо:

1. Подключить адаптер к ПК. Если драйвера на адаптер ешё не были установлены, установите их (см. раздел 2).

2. Подключить блок питания к адаптеру и включить его в розетку.

3. Удерживая нажатым энкодер или другой соответствующий орган управления МК или ЭКП, подключить к перепрограммируемому изделию колодку адаптера, при этом МК или ЭКП включится и на индикаторе появится заставка обновления ПО.

4. Запустить программу "K-line Flasher" на Вашем ПК.

5. Выбрать необходимую версию прошивки МК или ЭКП.

6. В главном окне программы выбрать Com Port, Обычно в ПК, если не установлено аналогичное оборудование, это порт Com 3 и выше, в зависимости от номера USB Port. куда подключен адаптер.

7. Нажать СТАРТ. При этом запустится процесс обновления ПО.

Примечание. Изделие (МК или ЭКП) можно перепрограммировать на автомобиле. Блок питания 12В для K-Line адаптера в этом случае не нужен. При этом необходимо:

1. Извлечь из колодки диагностики автомобиля контакт K-Line и подключить его к контакту 2 колодки GF911 (см. Рис1 на стр.7).

2. Подать на контакт 5 колодки GF911 +12 Вольт, а на контакт 7 колодки GF911 "массу". (см. Рис1 на стр.7)

Далее следуйте указаниям из раздела "Обновление ПО" инструкции на Ваше изделие (МК или ЭКП).

9. Процесс обновления ПО длится около 50-60 сек. Он сопровождается отображением прогресса на дисплее МК или ЭКП и в программе.

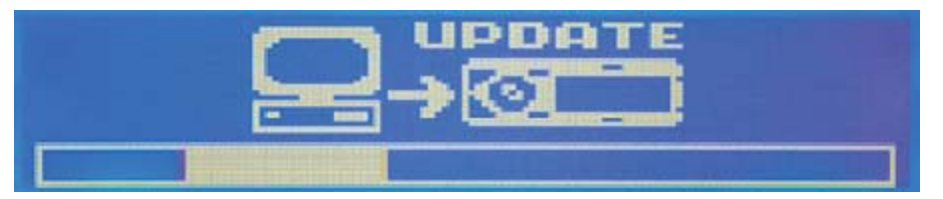

10. После завершения прошивки МК или ЭКП автоматически перезагрузится. После прошивки рекомендуется проверить версию установленного ПО на соответствие зашиваемой (Диагностика/версия ПО).

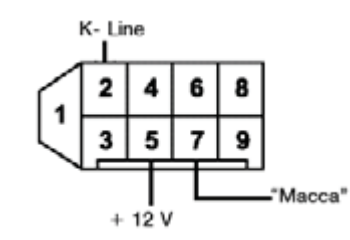

Рис. 1. Колодка для подключения GF911 к МК.

Если папка "updates" отсутствует или в ней нет ни одногофайла микропрограмм, то появляется следующее сообщение:

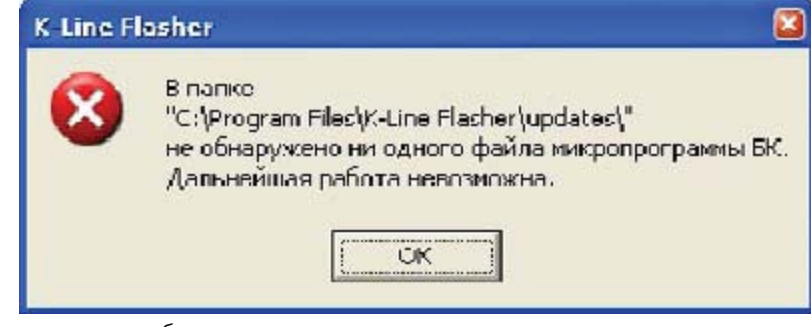

Работа программы будет прервана.

4.2.2. Информационный дисплей программы.

На информационном дисплее отображается текущее состояние программы, выбранный файл микропрограммы и номер последовательного (COM) порта, к которому подключен адаптер.

12

9. Процесс обновления ПО длится около 50-60 сек. Он сопровождается отображением прогресса на дисплее МК или ЭКП и в программе.

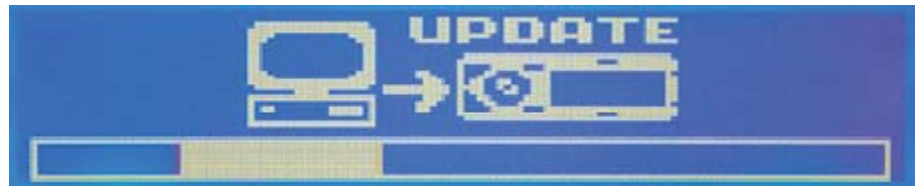

10. После завершения прошивки МК или ЭКП автоматически перезагрузится. После прошивки рекомендуется проверить версию установленного ПО на соответствие зашиваемой (Диагностика/версия ПО).

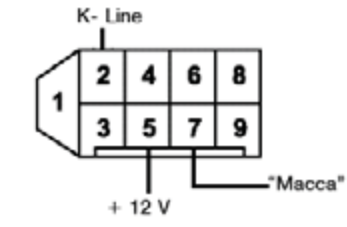

Рис. 1. Колодка для подключения GF911 к МК.

Если папка "updates" отсутствует или в ней нет ни одногофайла микропрограмм, то появляется следующее сообщение:

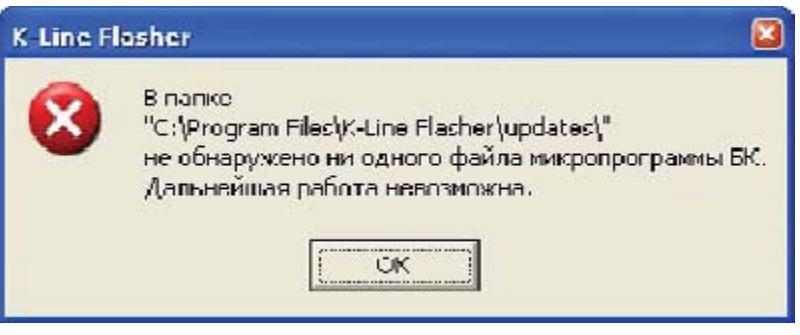

Работа программы будет прервана.

4.2.2. Информационный дисплей программы.

На информационном дисплее отображается текущее состояние программы, выбранный файл микропрограммы и номер последовательного (COM) порта, к которому подключен адаптер.

После выбора файла микропрограммы открывается основное окно программы:

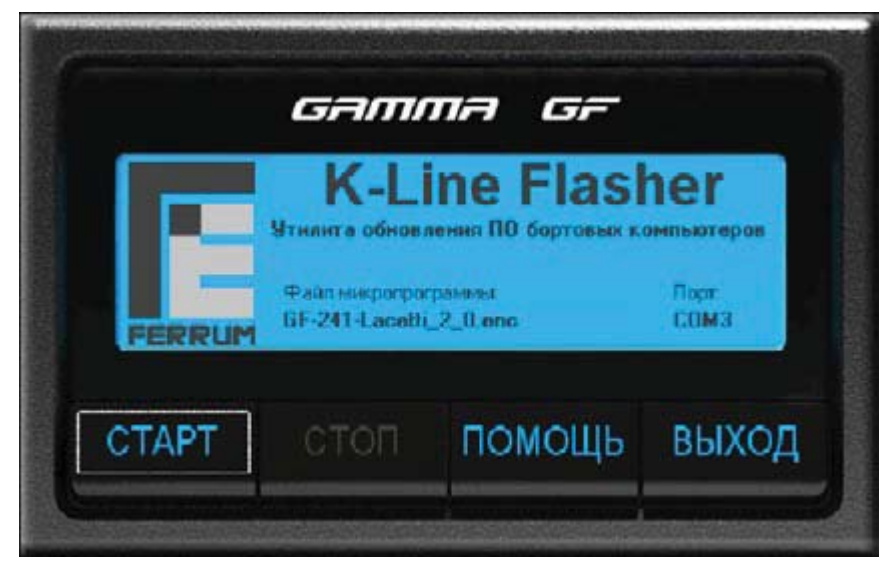

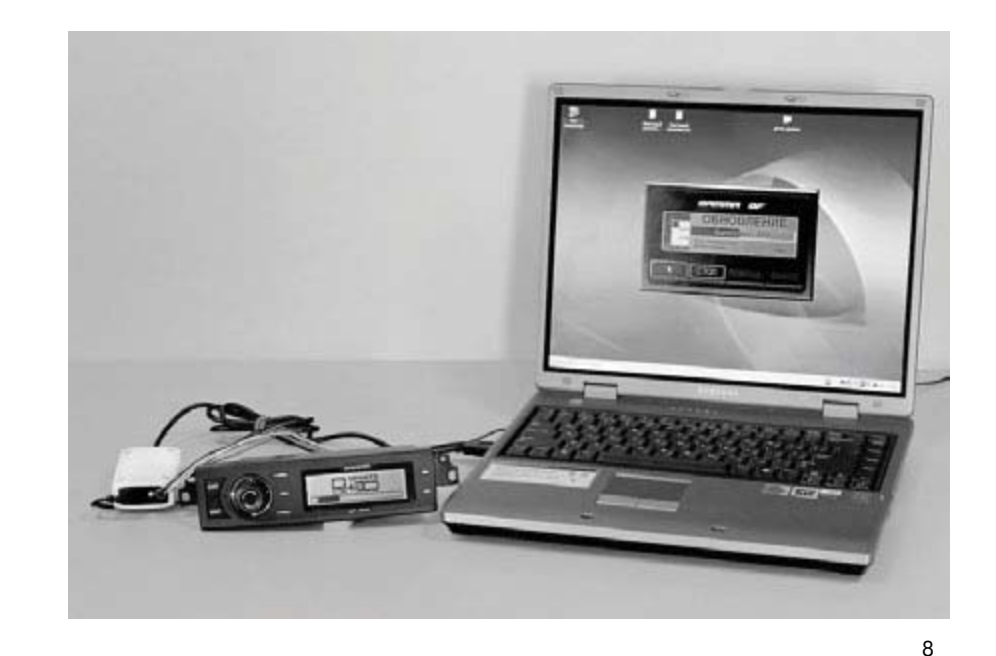

 $11$ 

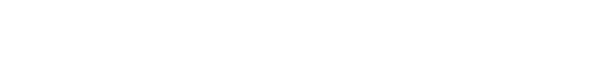

После выбора файла микропрограммы открывается основное окно программы:

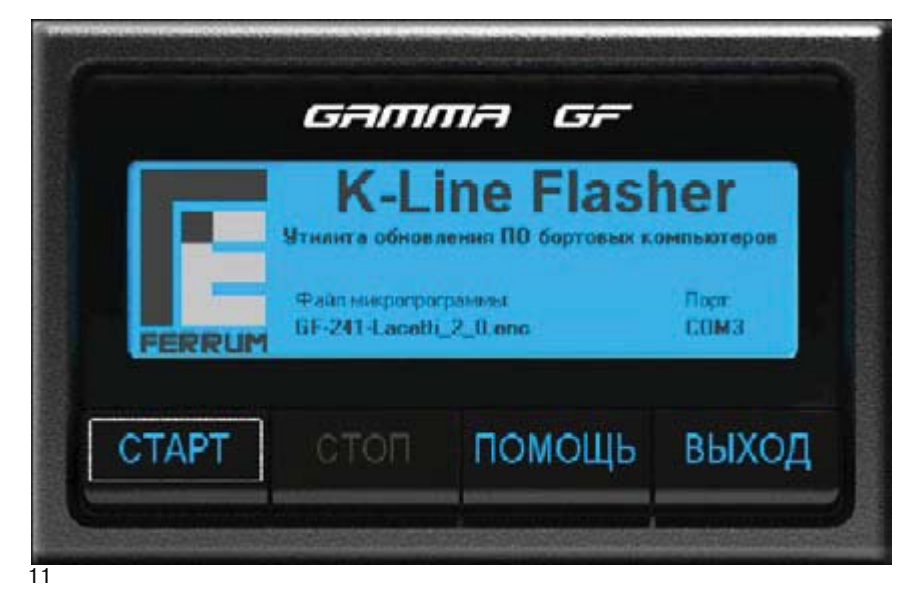

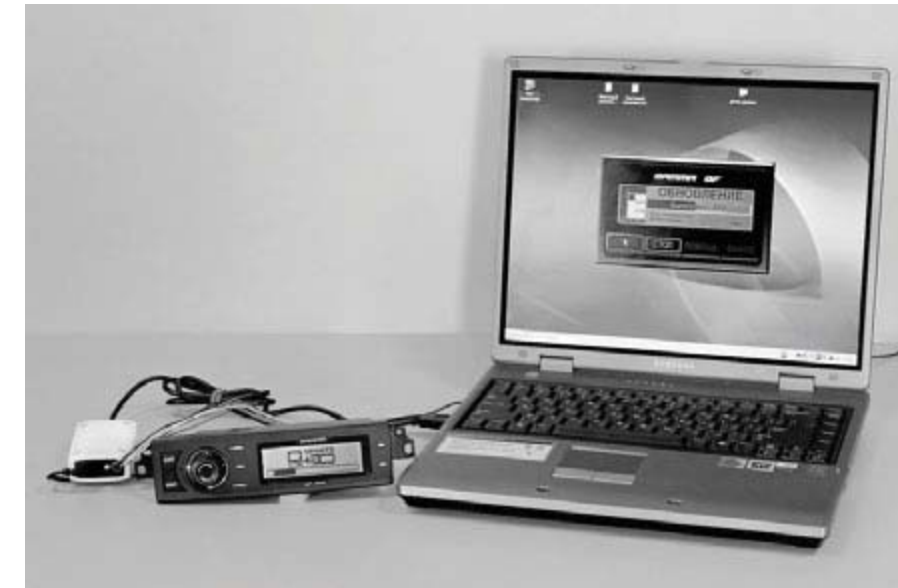

## 4. ON MCAHME NPOFPAMMH "K-I INIF FI ASHER".

Программа "K-line Flasher" (далее - программа) предназначена исключительно для обновления микропрограмм МК или ЭКП производства ООО "ФЕРРУМ" через диагностическую линию.

Обновление микропрограмм иругих производителей не поддерживается. 4.1. Установка программы.

Разархивируйте солержимое полеченного файла в любую папку (каталог) на Вашем ПК, например, в папку "C:\Master\K-line Flasher". Внутри этой папки необходимо создать (если отсутствует) папку "updates", в которой будут находиться файлы.

Поиск файлов микропрограмм происходит только в этой папке!!! Поиск и выбор файлов микропрограмм по всем остальным папкам (каталогам) ПК не поллерживается!!!

Все полученные, например, через Интернет, файлы микропрограмм необходимо **КОПИРОВАТЬ В ЭТУ ПАПКУ.** 

4.2. Работа с программой.

#### 4.2.1. Запуск программы.

После запуска программы, если в папке "updates" находится несколько файлов микропрограмм, появляется окно, в котором предлагается выбрать один файл микропрограммы для дальнейшей работы.

 $\mathsf{q}$ 

### 4. ОПИСАНИЕ ПРОГРАММЫ "K-LINIE FLASHER".

Программа "K-line Flasher" (далее - программа) предназначена исключительно лля обновления микропрограмм МК или ЭКП произволства ООО "ФЕРРУМ" через диагностическую линию.

Обновление микропрограмм пригих производителей не поддерживается.

4.1. Установка программы.

Разархивируйте содержимое полеченного файла в любую папку (каталог) на Вашем ПК, например, в папку "C:\Master\K-line Flasher". Внутри этой папки необходимо создать (если отсутствует) папку "updates", в которой будут находиться файлы

Поиск файлов микропрограмм происходит только в этой папке!!! Поиск и выбор файлов микропрограмм по всем остальным папкам (каталогам) ПК не поддерживается!!!

Все полученные, например, через Интернет, файлы микропрограмм необходимо копировать в эту папку.

4.2. Работа с программой.

## 4.2.1. Запуск программы.

После запуска программы, если в папке "updates" находится несколько файлов микропрограмм, появляется окно, в котором предлагается выбрать один файл микропрограммы для дальнейшей работы.

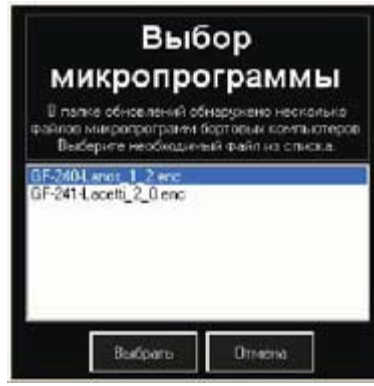

Вы можете выбрать микропрограмму, используя курсор мыши или клавиши "ВВЕРХ" или "ВНИЗ" клавиатуры.

Подтверждение выбора микропрограммы: шелчок мышью по кнопке

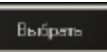

или двойной шелчок мышью на имени файла микропрограммы или нажатие клавиши "ENTER" на клавиатуре. Отмена выбора: шелчок мышью по кнопке "Отмена" или нажатие клавиции "FSC" на клавиатуре. В этом случае работа программы завершается.

 $10$ 

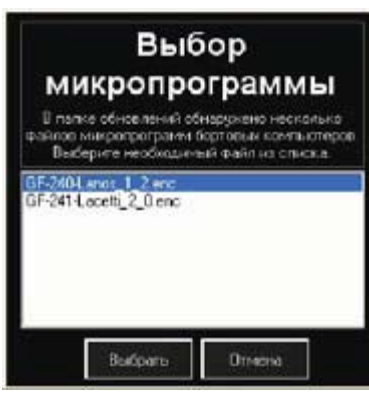

Вы можете выбрать микропрограмму, используя курсор мыши или клавиши "ВВЕРХ" или "ВНИЗ" клавиатуры.

Полтвержление выбора микропрограммы: шелчок мышью по кнопке

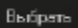

или двойной шелчок мышью на имени файла микропрограммы или нажатие клавиши "ENTER" на клавиатуре. Отмена выбора: щелчок мышью по кнопке "Отмена" или нажатие клавиши "ESC" на клавиатуре. В этом случае работа программы завершается.